NGL-centrum

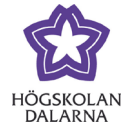

# **Publicera media/föreläsningar i Learn**

### **Innehåll**

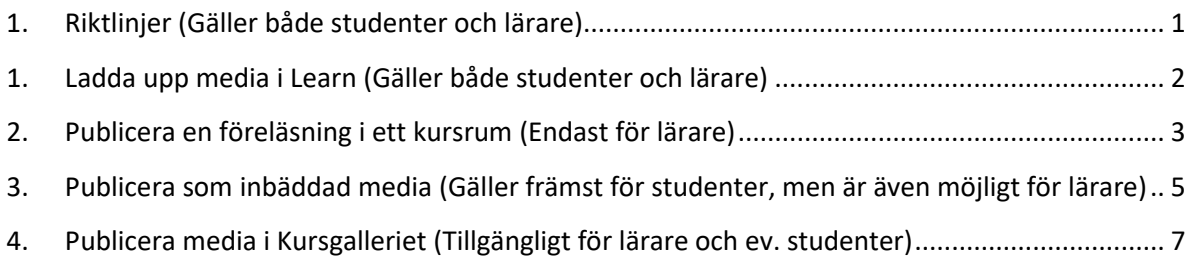

Observera! Den nya benämningen "**Play**" ersätter de tidigare: "Play: My Media" och "My Media" som kan förekomma i denna guide.

### <span id="page-0-0"></span>*1. Riktlinjer (Gäller både studenter och lärare)*

Med detta dokument vill vi vara tydliga med vilka sätt som är att föredra för publicering av media i Learn. En förutsättning är att din media finns lagrad på ["Play"](#page-1-0). För lärare [publiceras länkar](#page-2-0) enklast via "Play: My Media" direkt i kursmaterial. För studenter och lärare publiceras [inbäddad media](#page-4-1) direkt från textredigeraren (text-editorn) tillgänglig vid inlämning av uppgifter, bloggar och forum med flera.

I de fall undervisningen behöver en gemensam mediayta för både lärare och studenter rekommenderar vi även ["Kursgalleriet"](#page-6-0).

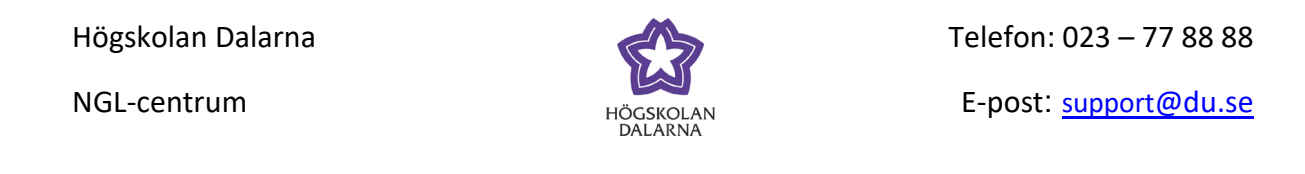

#### <span id="page-1-0"></span>*1. Ladda upp media i Learn (Gäller både studenter och lärare)*

 $D$ u kommer åt din media via huvudmenyn i Learn. Obs! Huvudmenyn är synlig så länge du inte valt (klickat in dig på) något specifikt kursrum. Klicka på Verktyg/tools och sedan på ikonen **My Media,** för att komma till ditt personliga utrymme för media (ljud, bild och video).

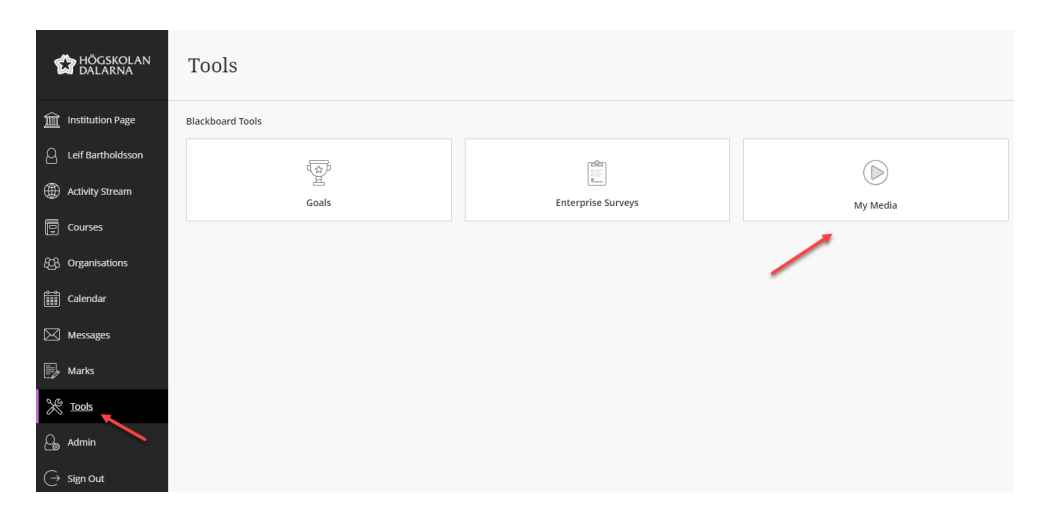

Väl inne på **My Media** klickar du på knappen **Add New** -Media Upload för att ladda upp valt media se bild nedan. Välj vad du vill ladda upp, genom att klicka på knappen "**+ Choose a file to upload"**, se nedan.

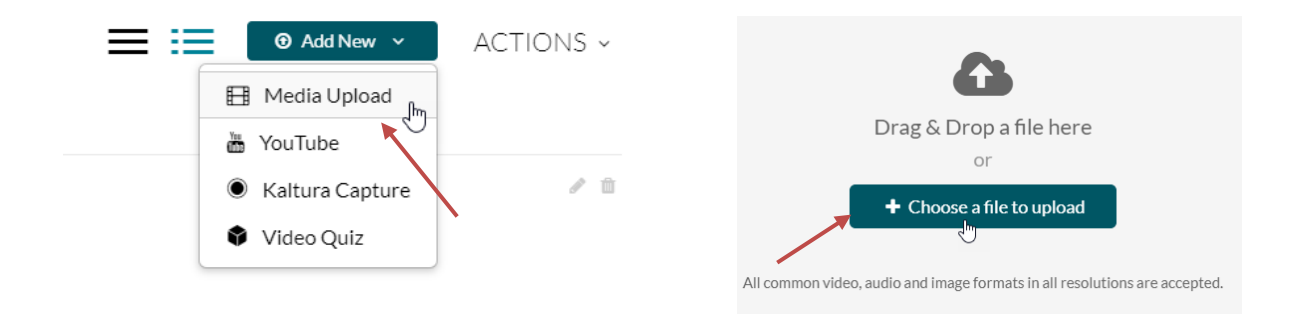

Högskolan Dalarna NGL-centrum

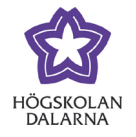

Leta rätt på din mediafil. Om det till exempel är en inspelning gjord i Zoom finns den sparad som mp4-format i mappen Zoom under dina dokument. Du kan ladda upp olika former av media (video, bilder och ljud). Fyll i alla fälten i formuläret som kommer fram efter att du valt media att ladda upp. Välj att behålla din media som **privat** och spara ditt formulär. Din media är nu uppladdad och redo att publiceras.

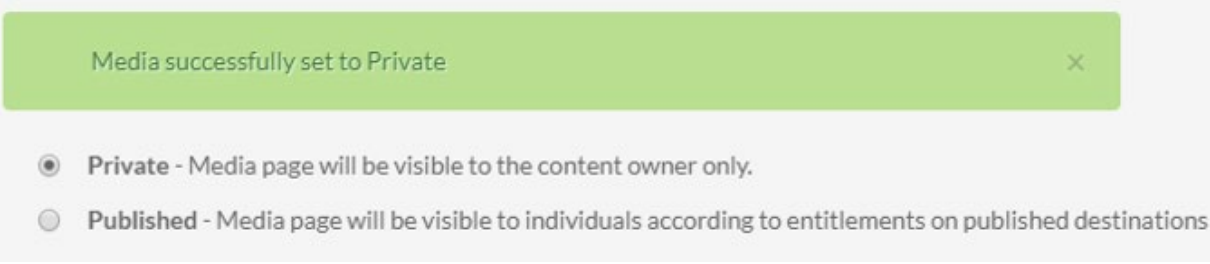

#### <span id="page-2-0"></span>*2. Publicera en föreläsning i ett kursrum (Endast för lärare)*

För att publicera en föreläsning/media i ditt kursrum, rekommenderar vi länken: **Play: My Media**, se bild:

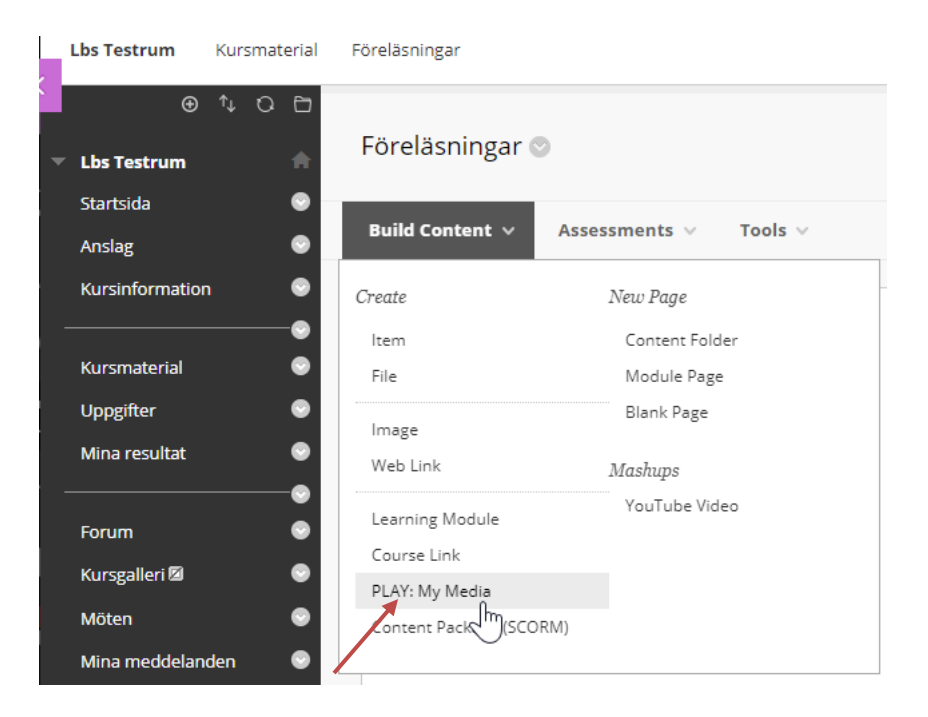

Högskolan Dalarna

NGL-centrum

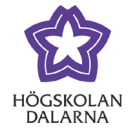

Klicka på **Play: Media** och välj sedan vilken media att publicera genom att klicka på knappen **Select** för respektive media.

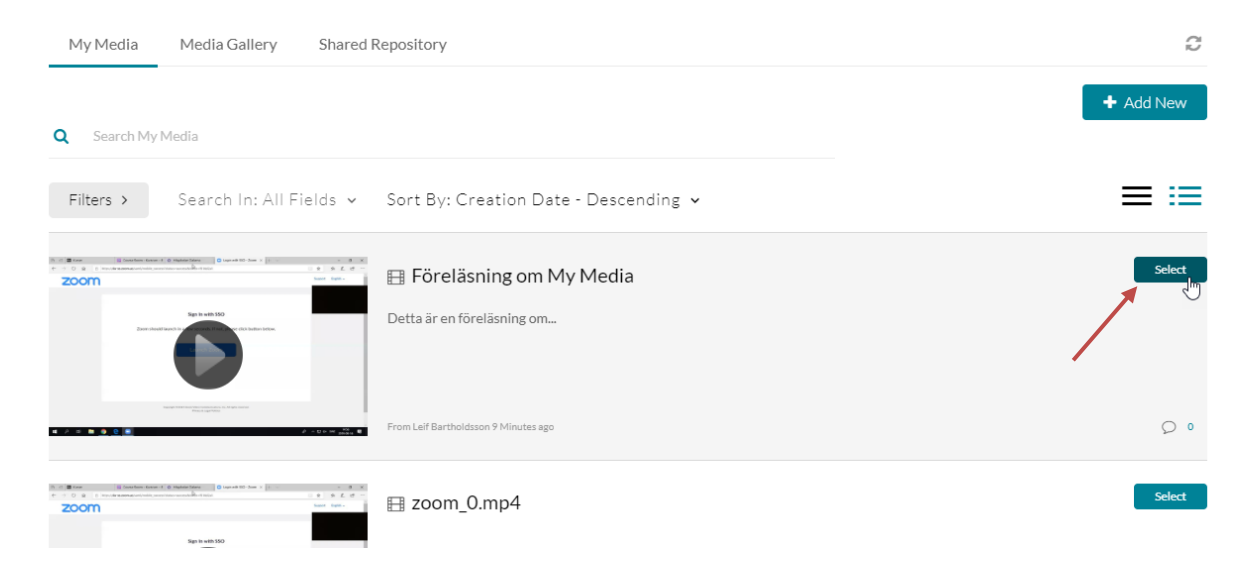

Länken till din media läggs nu upp på den plats och i den mapp som du befann dig i vid själva tillfället. Länkarna hamnar längst ned i listan i Learn. Du flyttar upp länkarna genom att hålla ner vänster musknapp på media-länken och dra den uppåt. Nu är du klar och kan publicera nästa video!

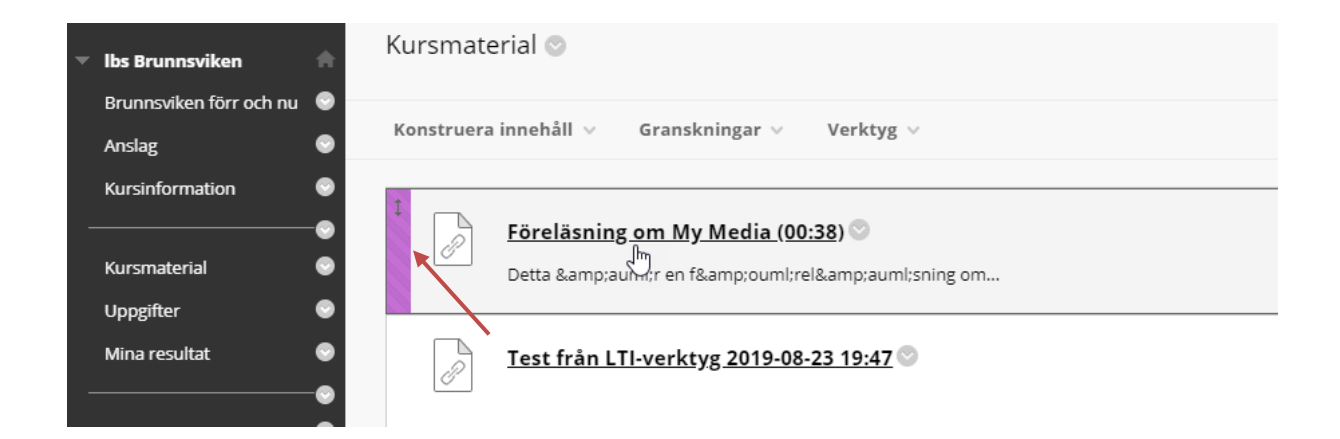

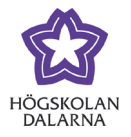

## <span id="page-4-1"></span><span id="page-4-0"></span>*3. Publicera som inbäddad media (Gäller främst för studenter, men är även möjligt för lärare)*

Du som student rekommenderas publicera din media via textredigeraren (Textinlämning) "**Skapa inlämning**". som finns tillgänglig för inlämning av uppgifter, bloggar och forum med flera. Här är ett exempel på en video inlämnad som uppgift:

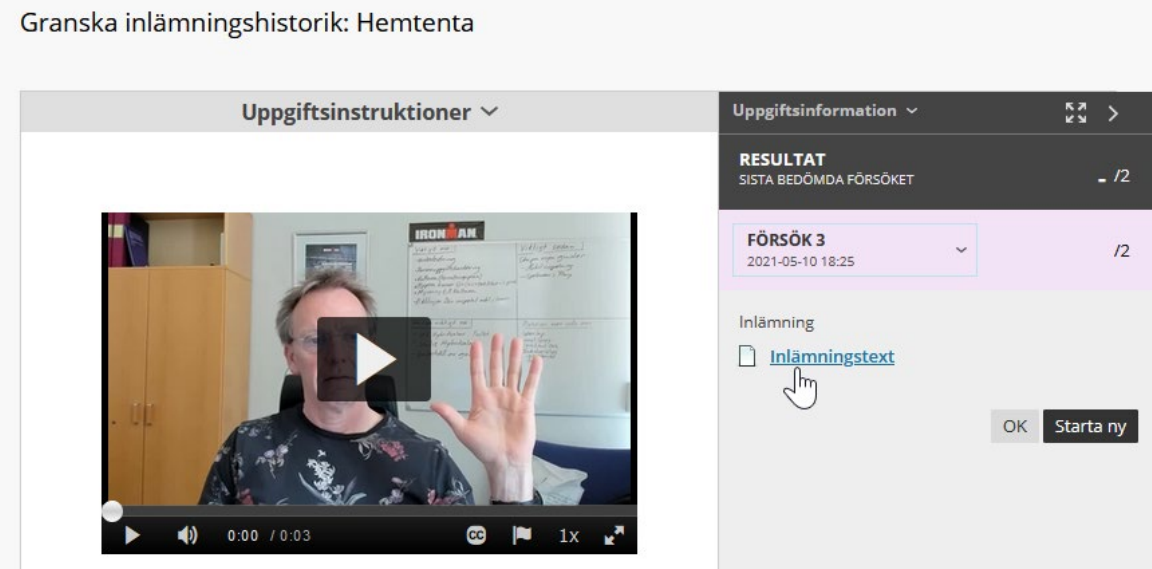

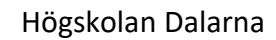

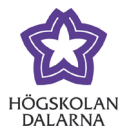

No, thanks

NGL-centrum

När du befinner dig i textredigeraren, se pilarna i bilderna nedan, klickar du på **plustecknet med cirkeln** och väljer att lägga till media (video) via **Play: My Media**. Välj att publicera genom att klicka på **Select** för respektive media samt klicka på **Yes, please** för inlämningsuppgift.

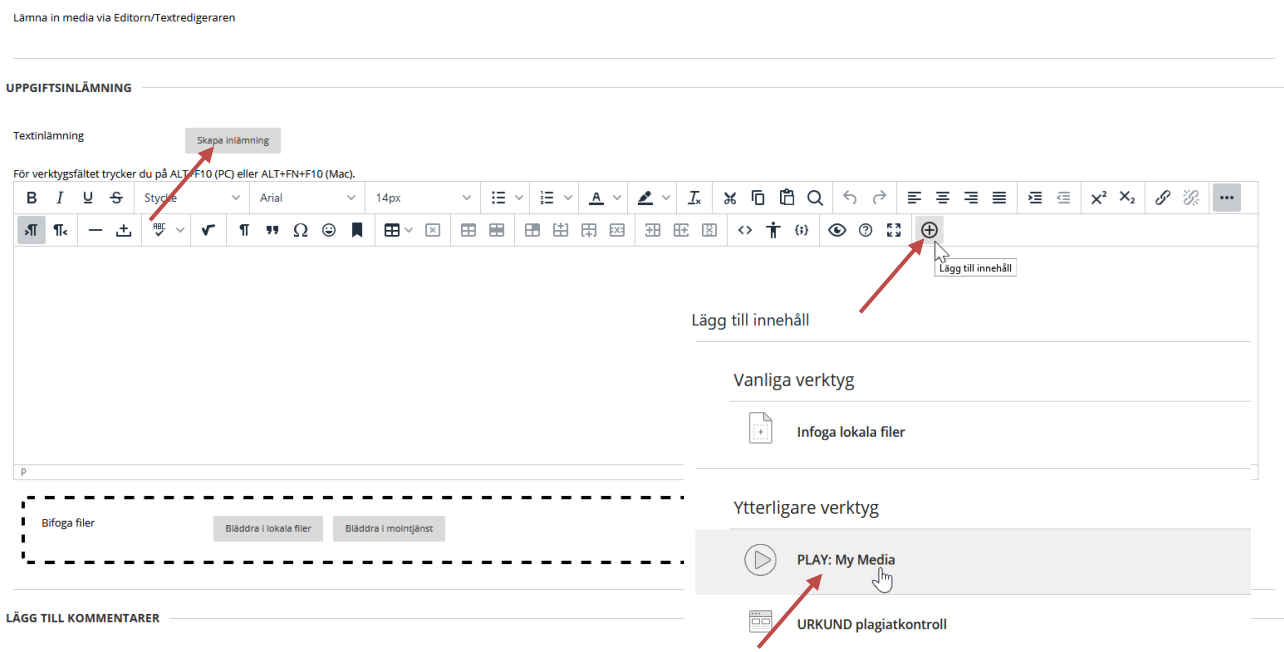

#### PLAY: My Media

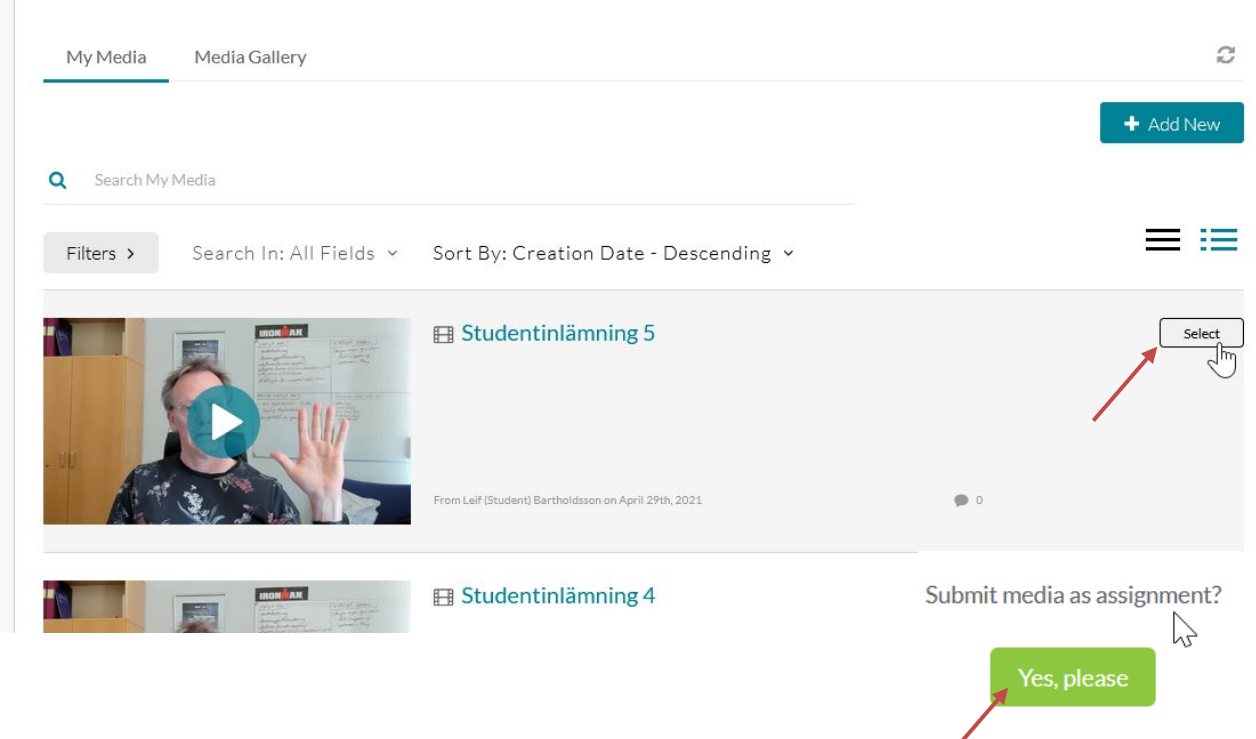

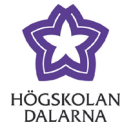

#### <span id="page-6-0"></span>*4. Publicera media i Kursgalleriet (Tillgängligt för lärare och ev. studenter)*

Både studenter och lärare kan publicera sin media i respektive kursrum genom menyvalet **Kursgalleri/Course Gallery**. *Obs! Rubriken är förinställd som dold för studenter*.

Alla kursrum i Learn har numera menyvalet: **Kursgalleri/Course Gallery**. Läraren för respektive kurs kan aktivera funktionen, genom att göra menyvalet i Learn synlig för studenter.

I kursgalleriet kan både studenter och lärare publicera media. Det är dock en viss skillnad hur media publiceras för lärare och studenter. Funktionen för detta ställs in av läraren för respektive kursrum.

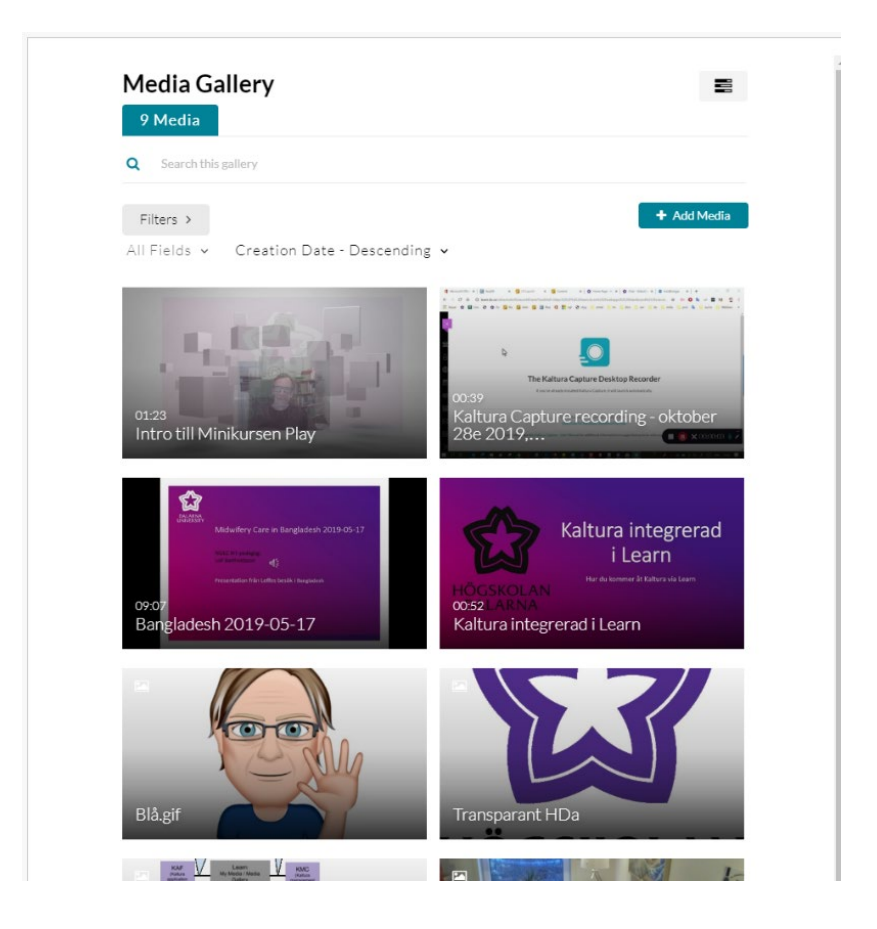

Se dessa två videoguider för att lära dig mer hur du [använder kursgalleriet](http://api.kaltura.nordu.net/tiny/sbzhz) och hur du som lärare kan anpassar [inställningarna](http://api.kaltura.nordu.net/tiny/sfvek) till respektive kurs i Learn.

Den här manualen är skapad av NGL-centrum. Upptäcker du felaktigheter eller andra brister tar vi tacksamt mot synpunkter via e-post på adressen [support@du.se.](mailto:support@du.se)